**MANUAL DE USUARIO**

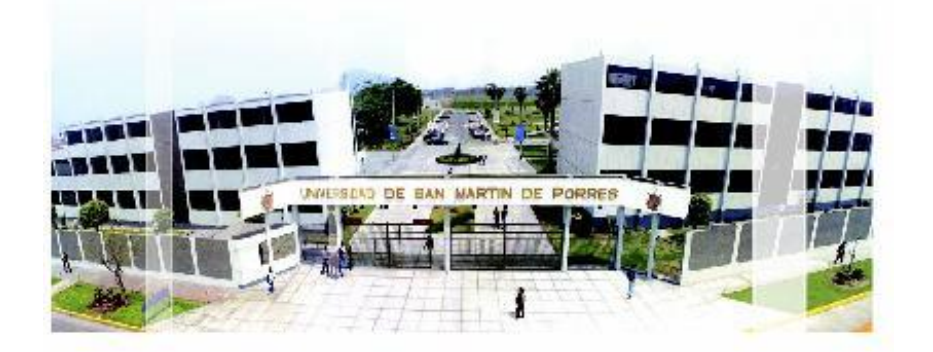

# **TRAMITE DOCUMENTARIO**

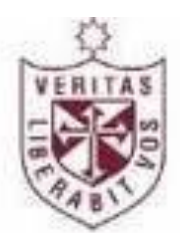

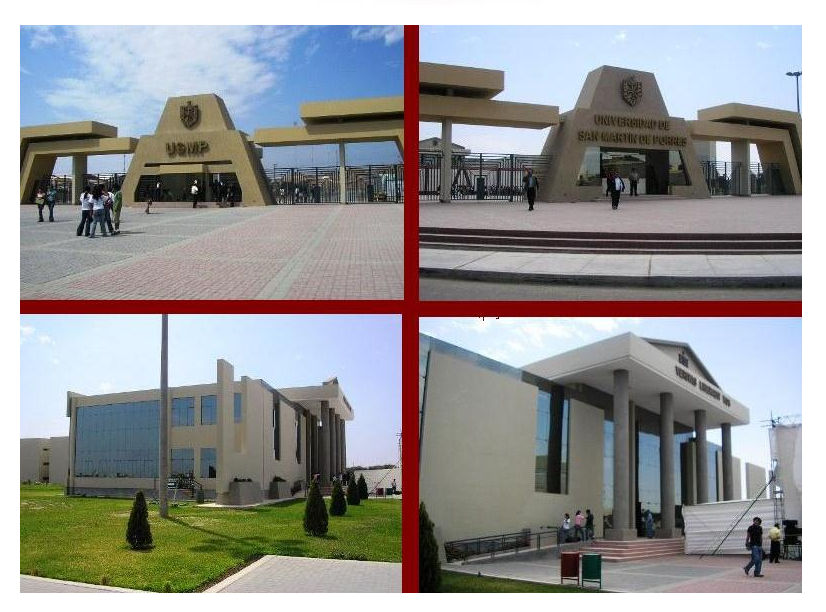

# **INDICE**

## Contenido

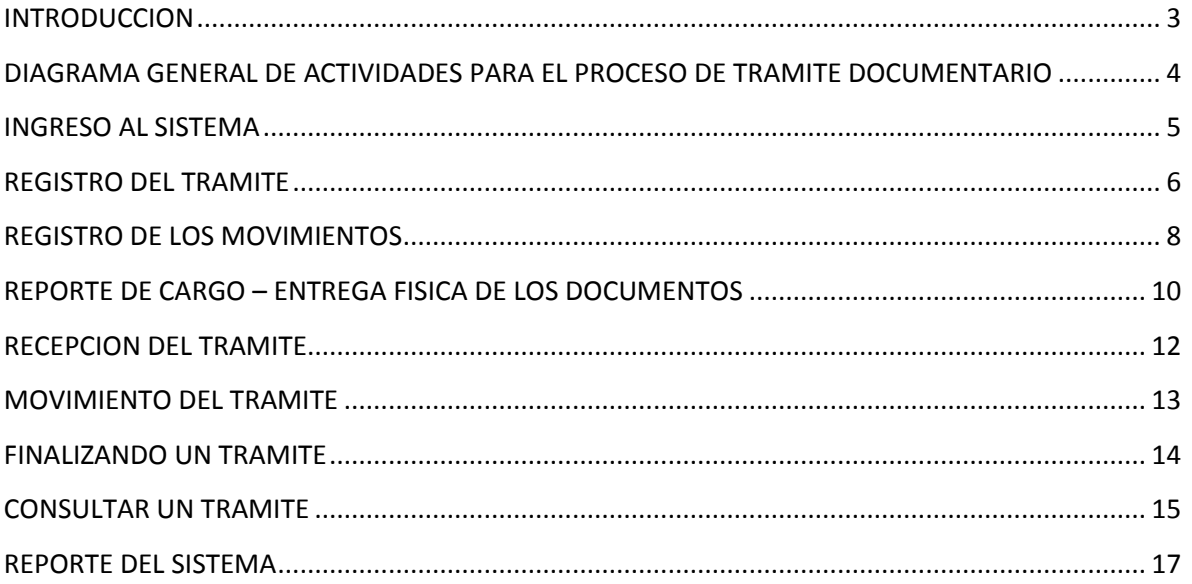

## **SISTEMA DE TRÁMITE DOCUMENTARIO**

#### <span id="page-2-0"></span>**INTRODUCCION**

El objetivo principal de un Sistema de Trámite Documentario es permitir a una Institución tener el control de la ubicación física y lógica de la documentación que fluye y llega dentro de ella y realizar su seguimiento, mejorando así la calidad de servicio y atención al cliente los cuales básicamente son nuestros alumnos. Por este motivo es que ha preparado esta guía resumida para el usuario del Sistema de Trámite Documentario de la FIA, que permitirá conocer los aspectos básicos, como son la GENERACION, RECEPCION, ENVIO, TERMINO Y CONSULTA de trámites.

Para el ejemplo, se ha creado el flujo básico del trámite para la obtención de un CERTIFICADO DE ESTUDIOS.

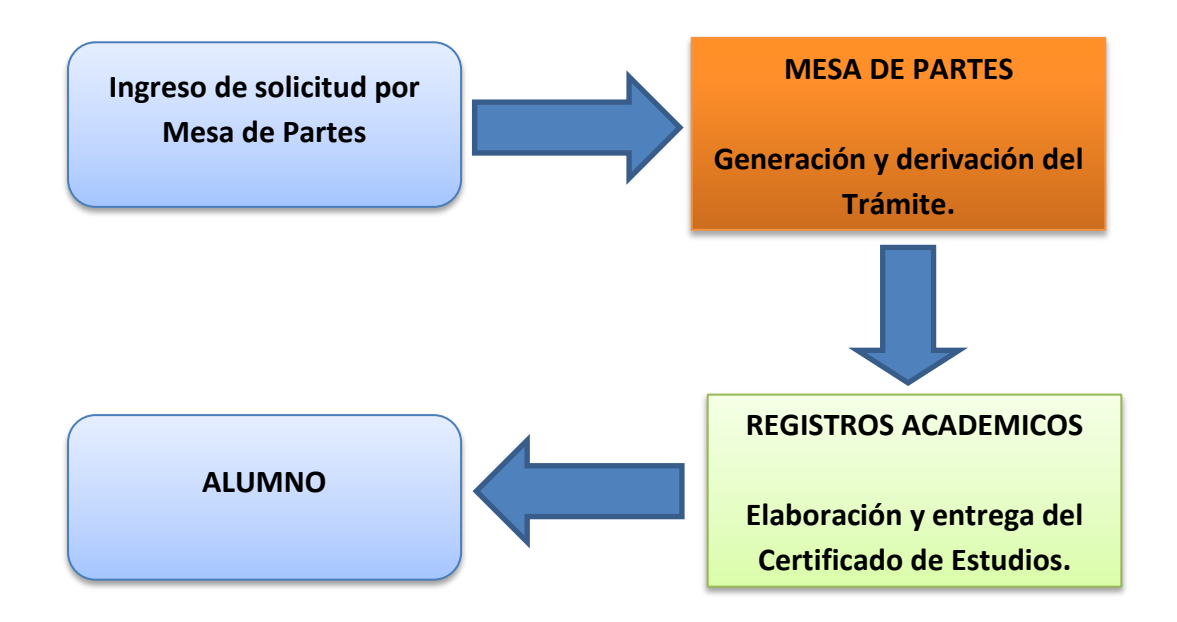

Considerando que el flujo de la documentación sea como el de la figura, se tendrán que realizar las siguientes actividades:

1. La documentación que ingresa a la FIA se registra en la **Oficina de Mesa de Partes**. Aquí se registra al cliente, el trámite, fecha, asunto, el tipo de documento y otros datos adicionales. Luego, esta oficina tiene la tarea de derivar el trámite hacia la **oficina responsable** (REGISTROS ACADEMICOS) para su respectivo proceso y genera su reporte de cargo.

- 2. Luego, REGISTROS ACADEMICOS tiene la tarea de recepcionar mediante sistema y físicamente el trámite. Firmará el reporte de cargo que le hará entrega Mesa de Partes.
- 3. Después que la REGISTROS ACADEMICOS procese el trámite, es decir elabore el certificado de estudios, debe dar por finalizado el trámite mediante sistema y físicamente entregar al alumno el certificado.

Así, las **Oficinas Responsables** de procesar el trámite (según el flujo correspondiente) se encargarán de recepcionar y derivar o dar por terminado al trámite asignado.

## <span id="page-3-0"></span>**DIAGRAMA GENERAL DE ACTIVIDADES PARA EL PROCESO DE TRAMITE DOCUMENTARIO**

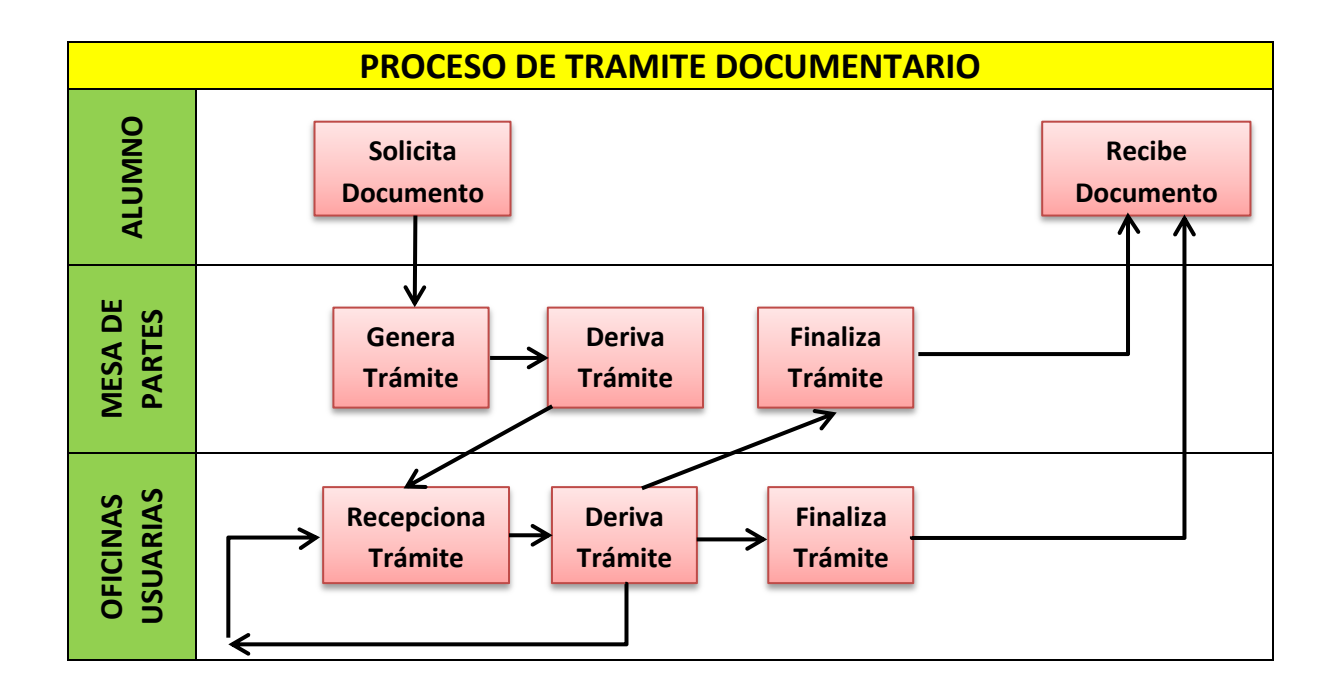

#### **PROCEDIMIENTOS GENERALES**

#### <span id="page-4-0"></span>**INGRESO AL SISTEMA**

1. Ingresar al sistema y acceder mediante su usuario y contraseña.

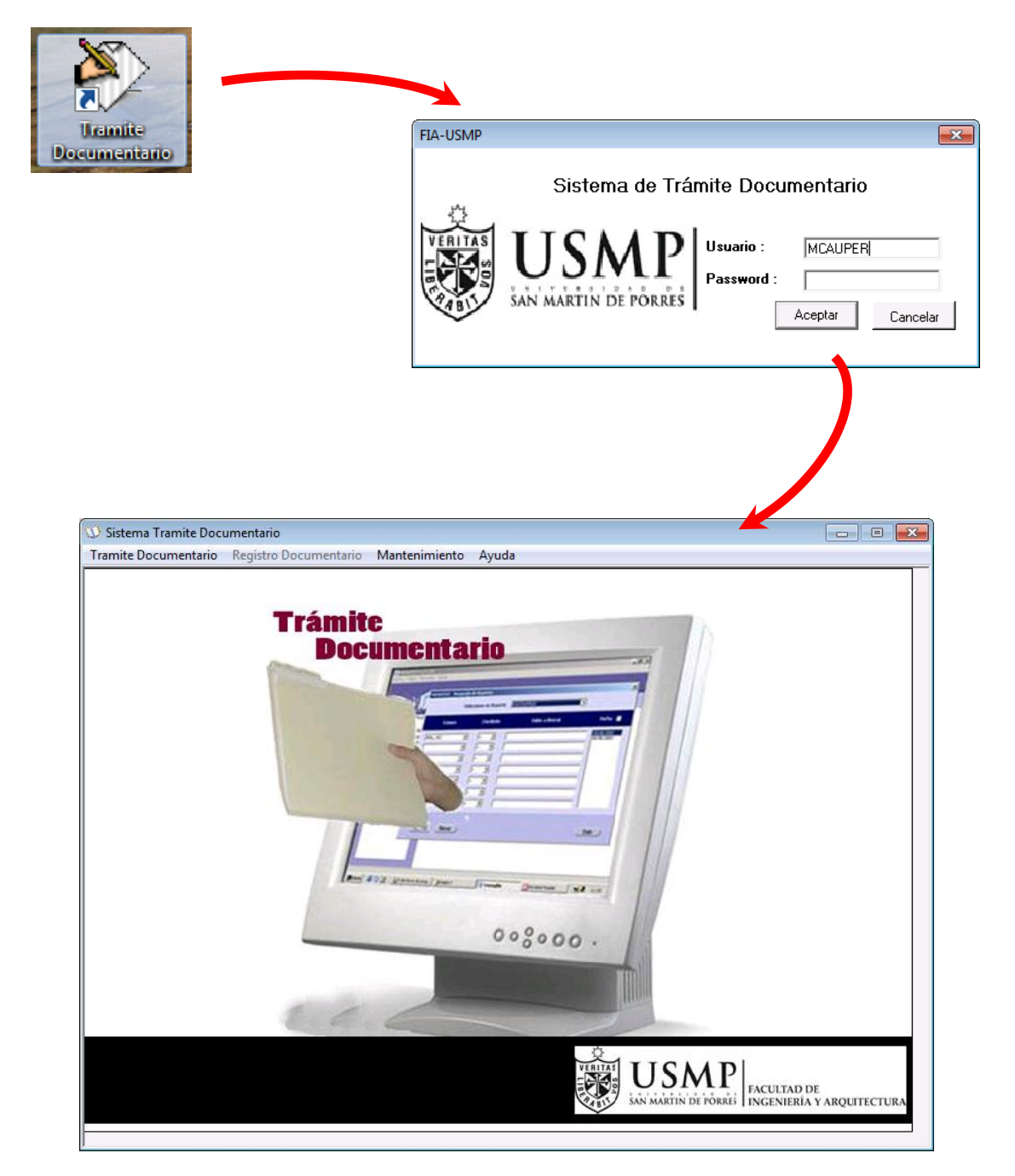

#### <span id="page-5-0"></span>**REGISTRO DEL TRAMITE**

2. Ir a la opción de Tramite Documentario, opción Procesos, opción **Generar Trámite**.

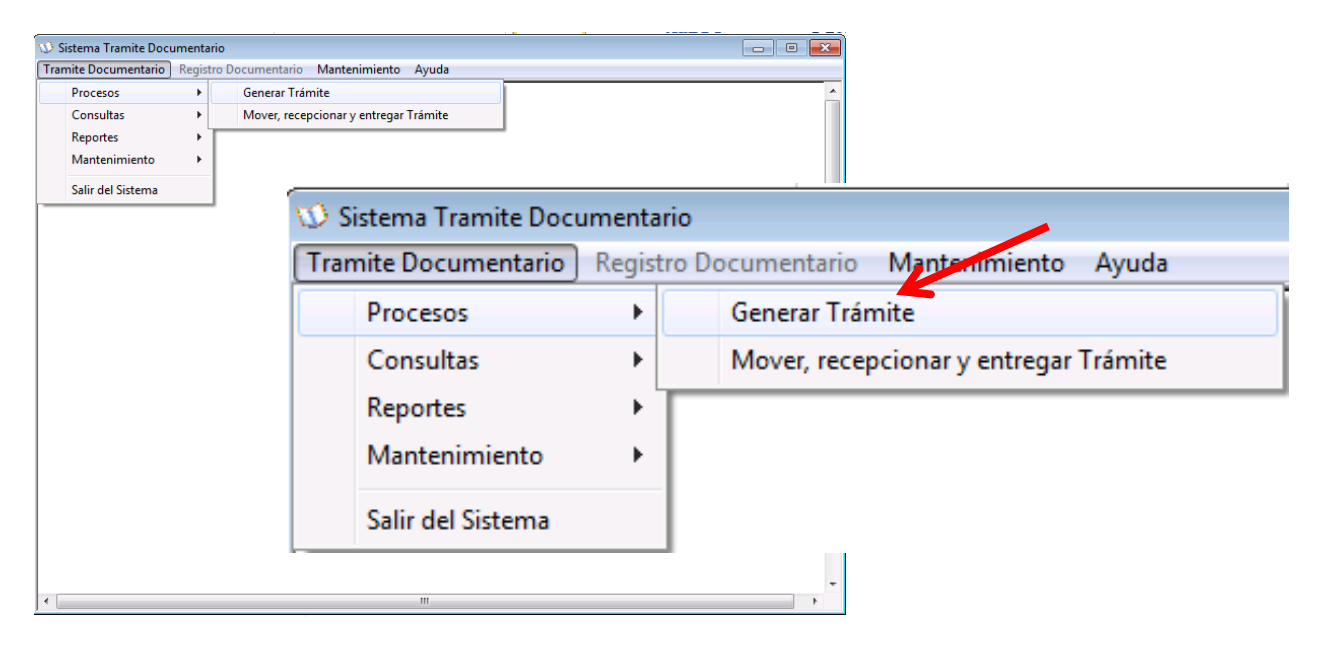

3. Aparece el formulario **Generación de Trámite**. Seleccionamos a uno de nuestros clientes que son las personas que solicitan el trámite. Estos son un: **ALUMNO**, **OFICINA**, **EMPRESA** y **DEPENDENCIA**.

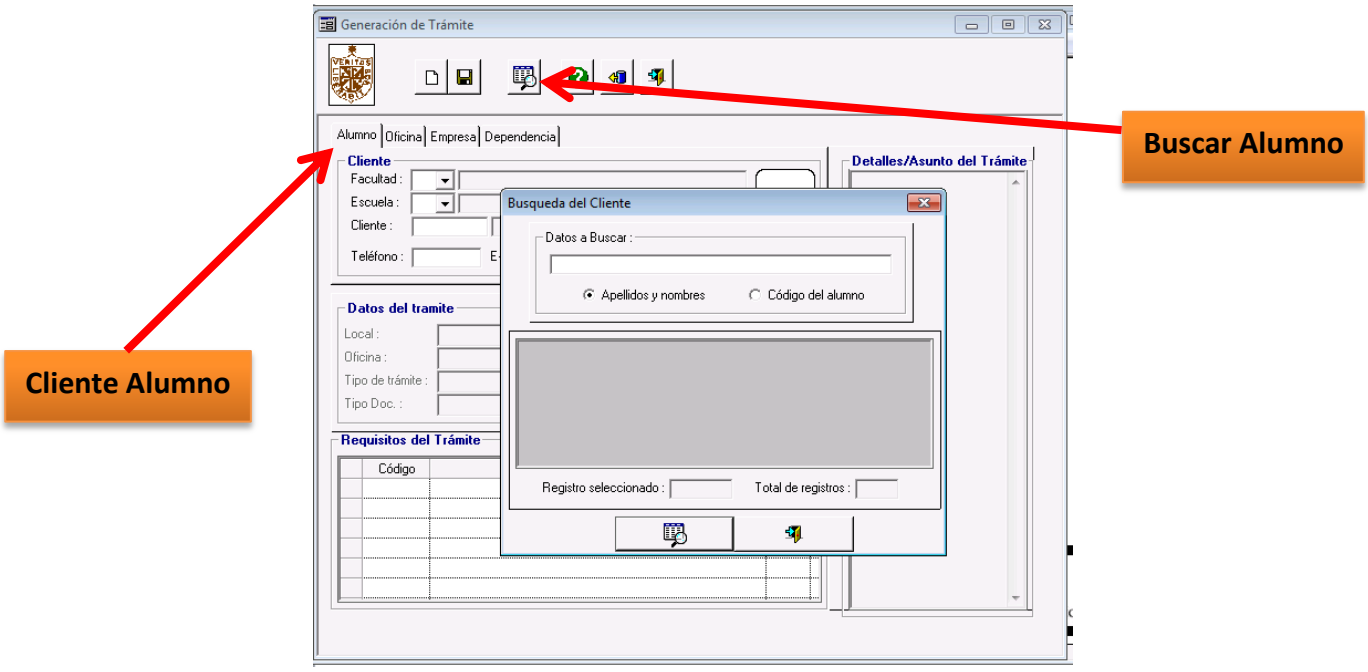

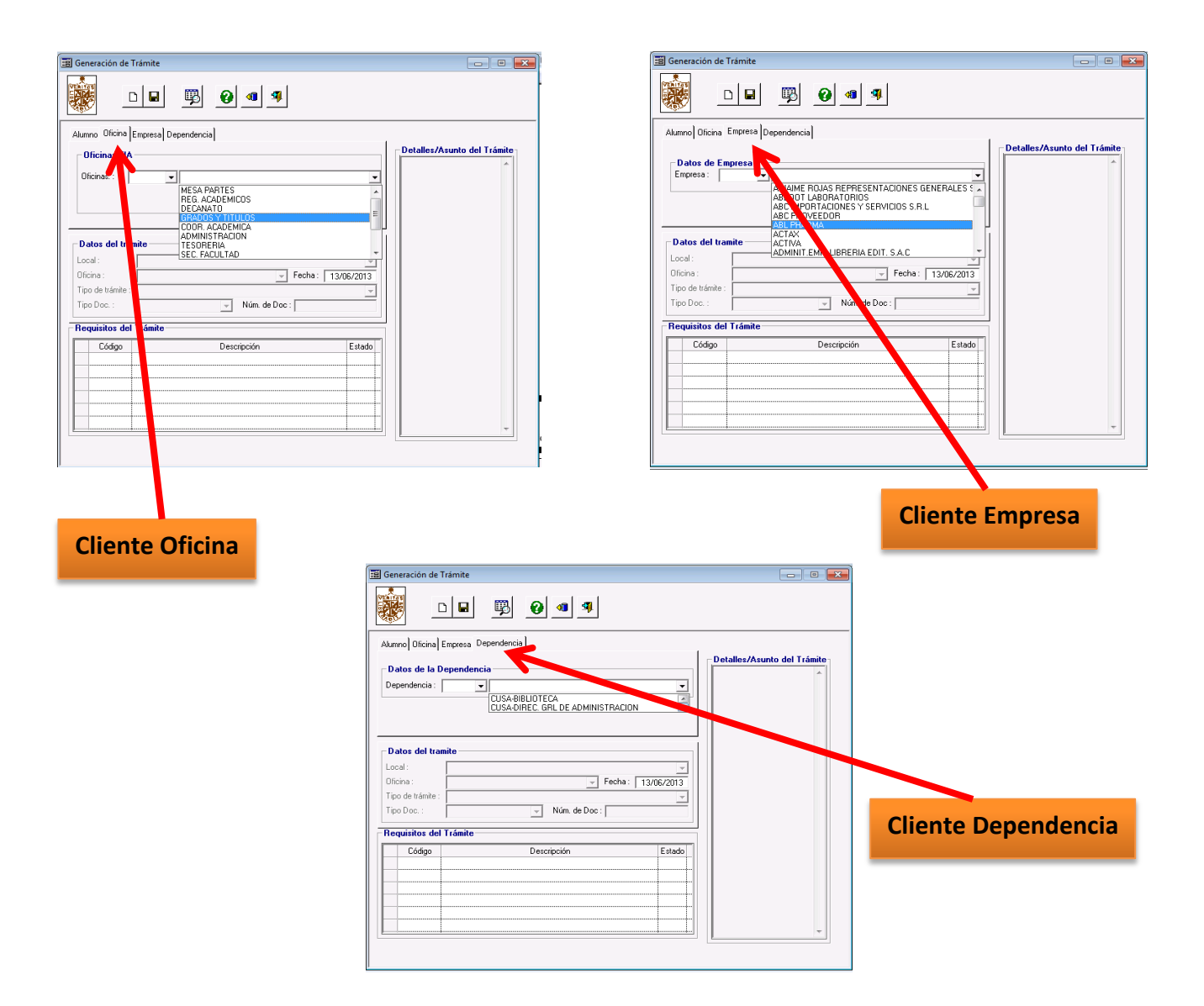

- 4. La Oficina donde se centraliza y se genera el trámite es Mesa de Partes, por tanto se seleccionará:
	- **Local: Facultad**
	- **Oficina: Mesa de Partes**
	- **Tipo de trámite: Certificado de Estudios (para el ejemplo)**
	- **Tipo de Documento y Número: Solicitud**
	- **Seleccionar requisitos (si los hubiera)**
	- **Detalle/Asunto del Trámite**

Luego de **GRABAR** la operación se mostrará el **NÚMERO DE TRÁMITE**, para cualquier seguimiento o reclamo.

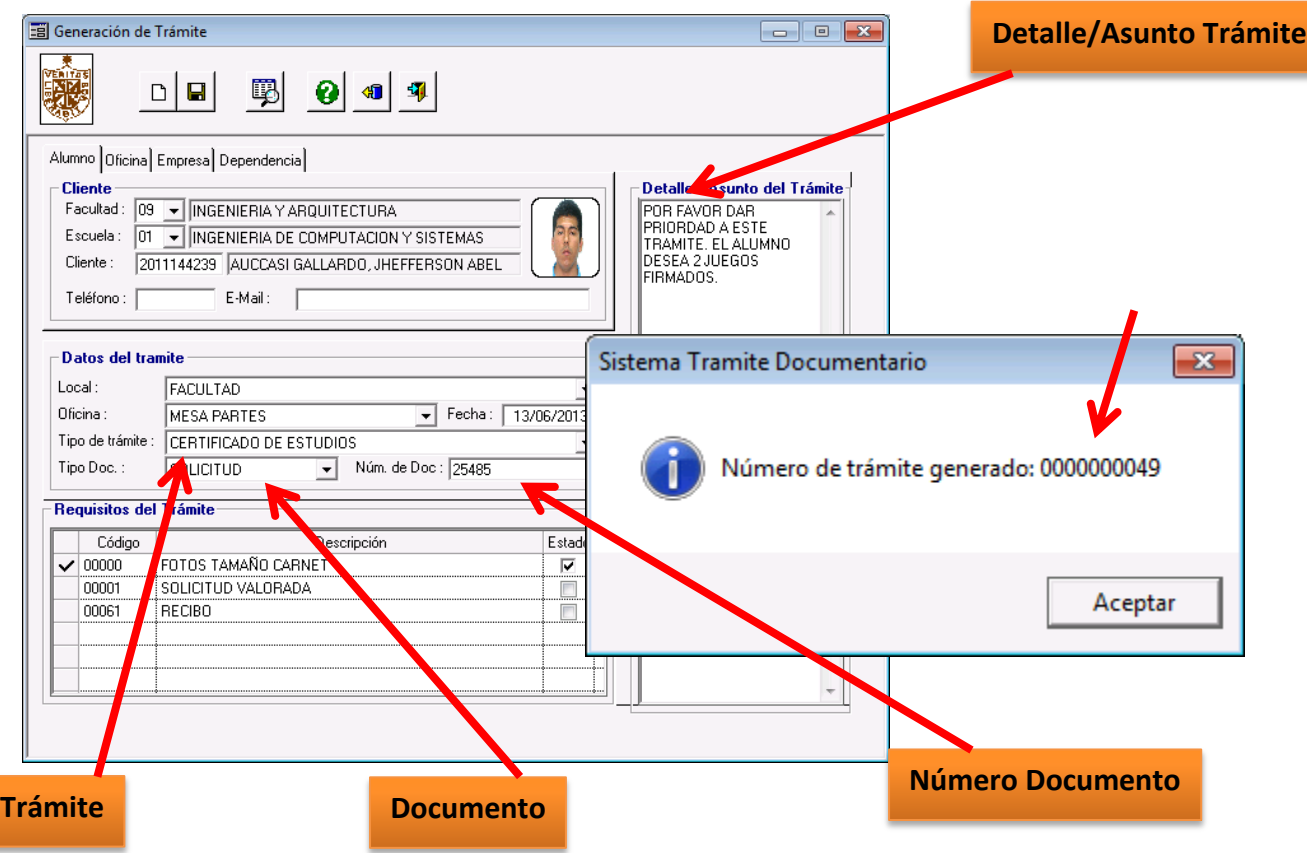

## <span id="page-7-0"></span>**REGISTRO DE LOS MOVIMIENTOS**

**5.** Ir a la opción Trámite Documentario, opción Procesos, opción **Mover, Recepcionar y Entregar Tramite**

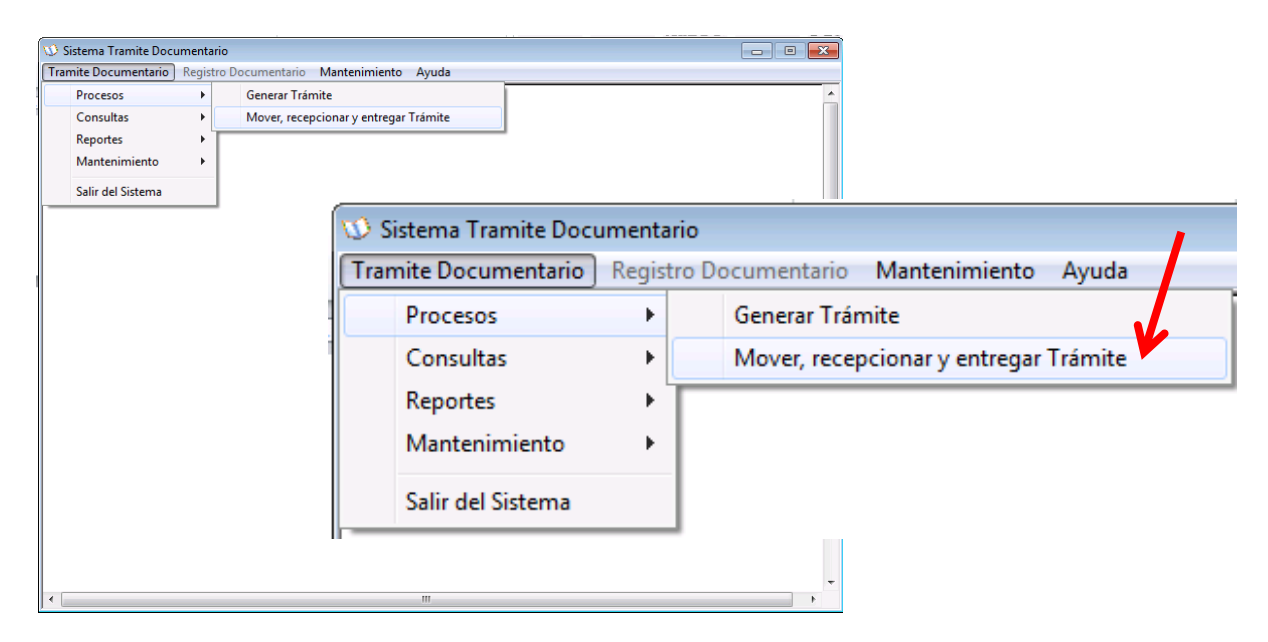

6. La Oficina de Mesa de Partes, es la encargada de la generación y la primera derivación del trámite. Si se desea, se puede escribir un detalle o comentario del envio o transferencia. Aquí se muestra el trámite generado y su posterior envio. Se selecciona **ENVIAR** y luego **GRABAR**.

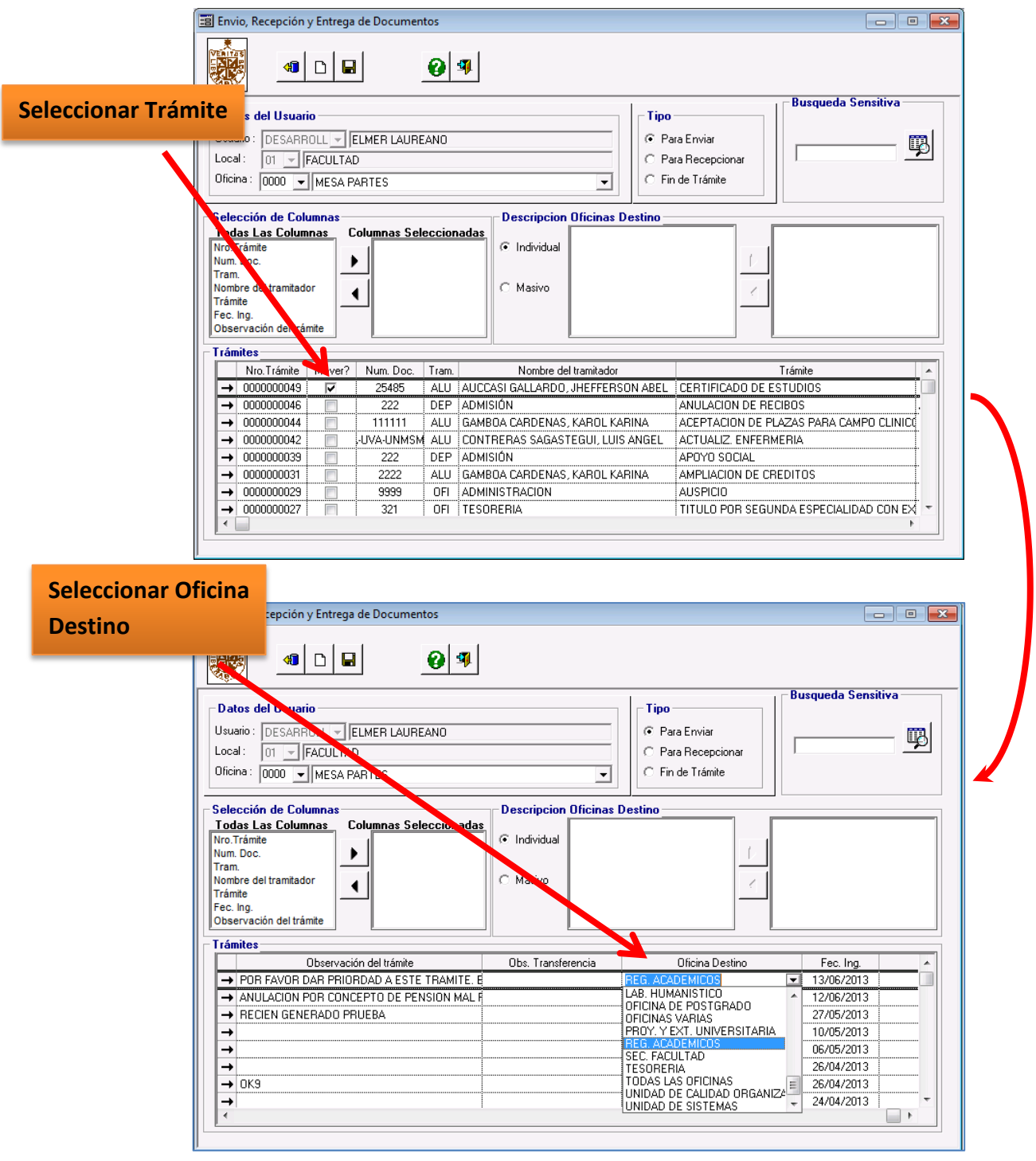

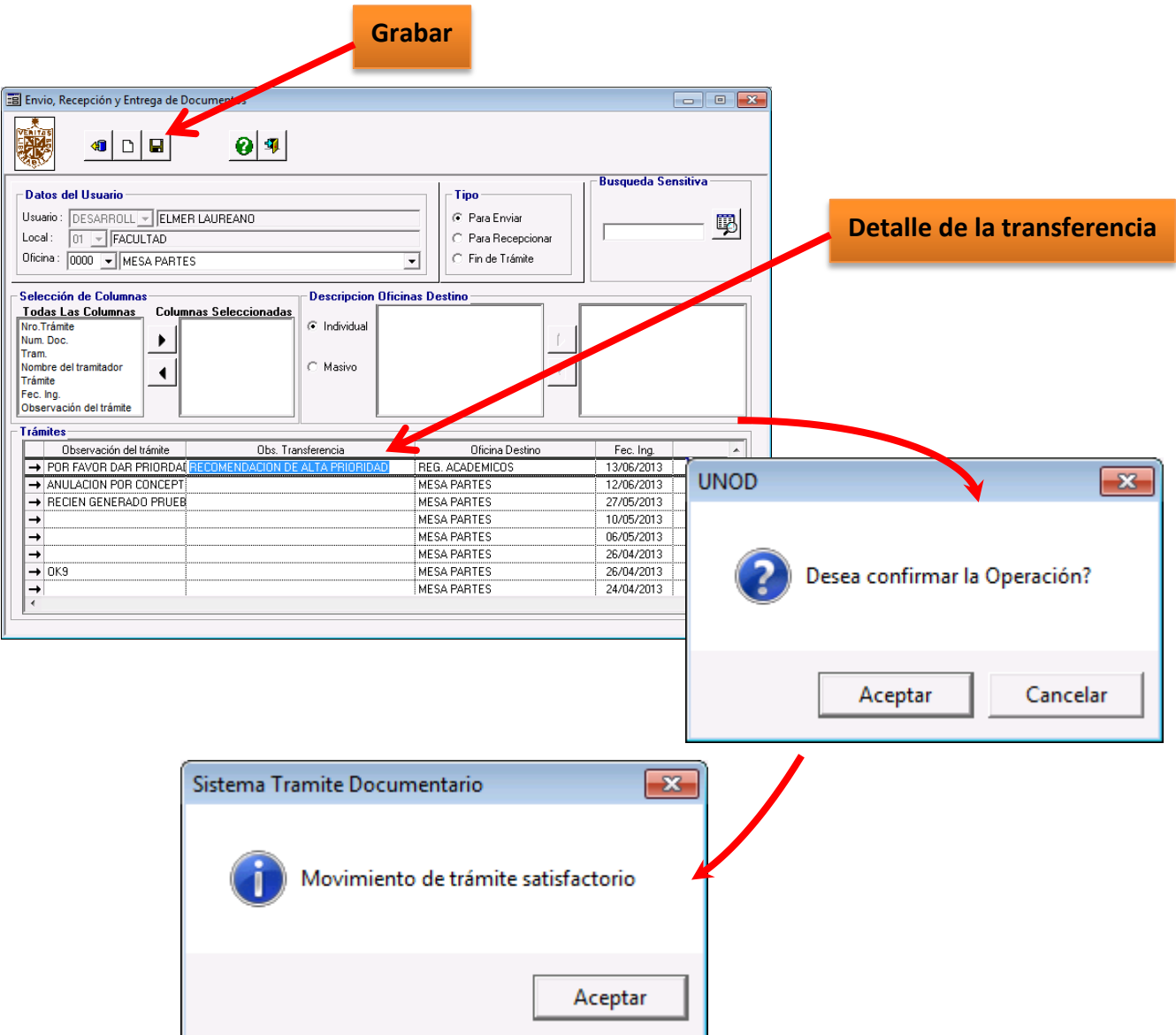

#### <span id="page-9-0"></span>**REPORTE DE CARGO – ENTREGA FISICA DE LOS DOCUMENTOS**

7. Después que la Oficina de Mesa de Partes envie o derive su carga en el sistema, se acercará a la Oficina respectiva con su cargo de entrega, la cual es un reporte generado por el sistema.

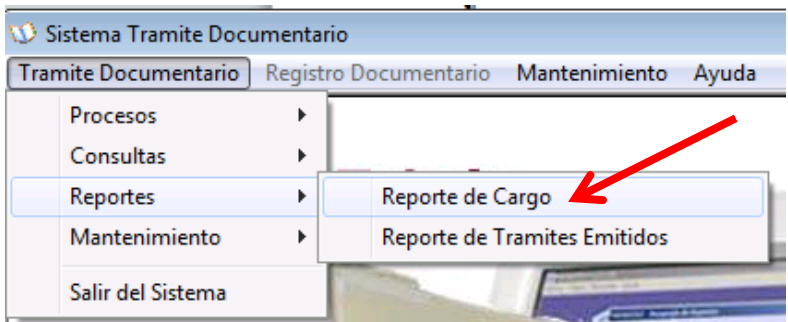

Í.

 $\overline{\phantom{a}}$ 

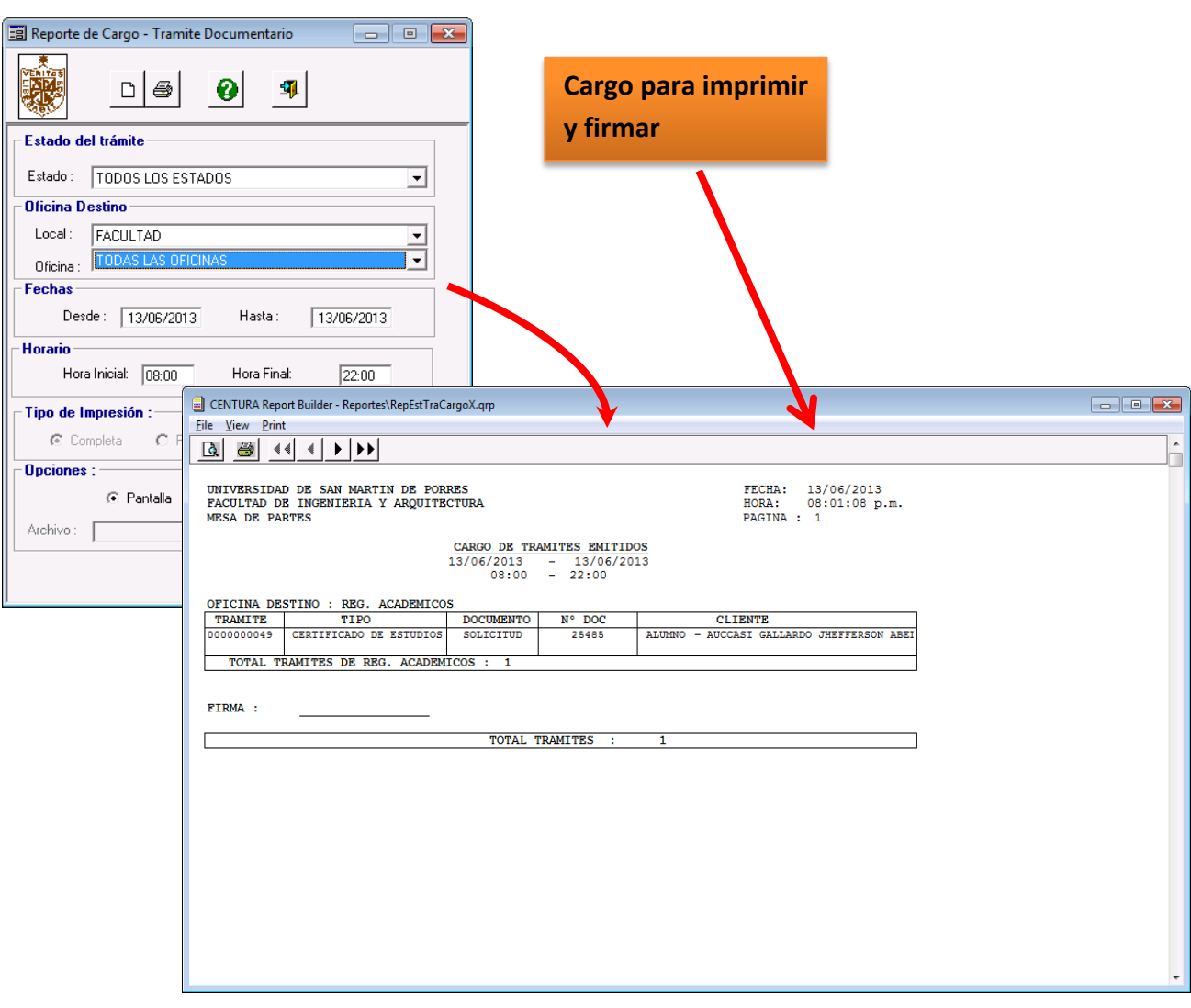

#### <span id="page-11-0"></span>**RECEPCION DEL TRAMITE**

**8.** Para revisar lo que Mesa de Partes nos ha enviado, seleccionamos la opción **Mover, Recepcionar y Entregar Tramite,** mencionada anteriormente en la sección **REGISTRO DE LOS MOVIMIENTOS** de este manual**. A**parecerá el formulario correspondiente.

Aquí seleccionamos la Oficina a la que pertenecemos. Luego seleccionamos la **opción PARA RECEPCIONAR** y después hacemos clic en el botón **GRABAR.**

De esta manera, aceptamos nuestros trámites pendientes que Mesa de Partes nos ha enviado y que tenemos que recepcionar.

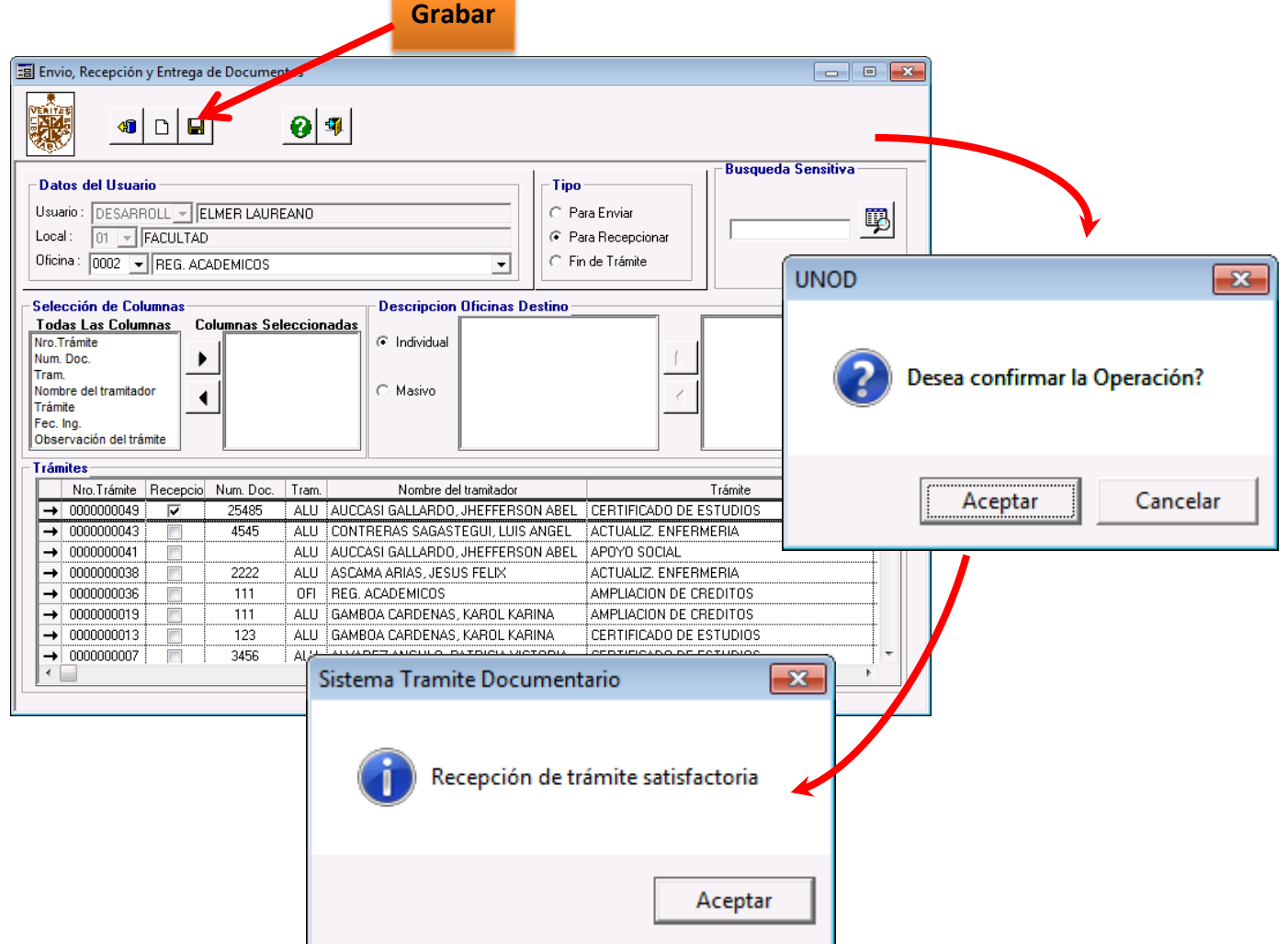

9. Una vez recepcionado el trámite, implica que este tiene el estado de **EN PROCESO**. Aquí, tenemos 2 opciones: **ENVIAR** el trámite a otra oficina o **FINALIZAR** el trámite.

#### <span id="page-12-0"></span>**MOVIMIENTO DEL TRAMITE**

10. Si enviamos el trámite a otra oficina, procederemos como en la sección **REGISTRO DE LOS MOVIMIENTOS** mencionada en este manual. Esto es:

Seleccionamos la opción **PARA ENVIAR**. Luego aparecerán los trámites que hemos recepcionado que Mesa de Partes nos ha enviado y que tenemos que **ENVIAR**. Hacer clic en el botón **GRABAR**.

Esto implica que nuestro trámite tiene el estado de **EN MOVIMIENTO.**

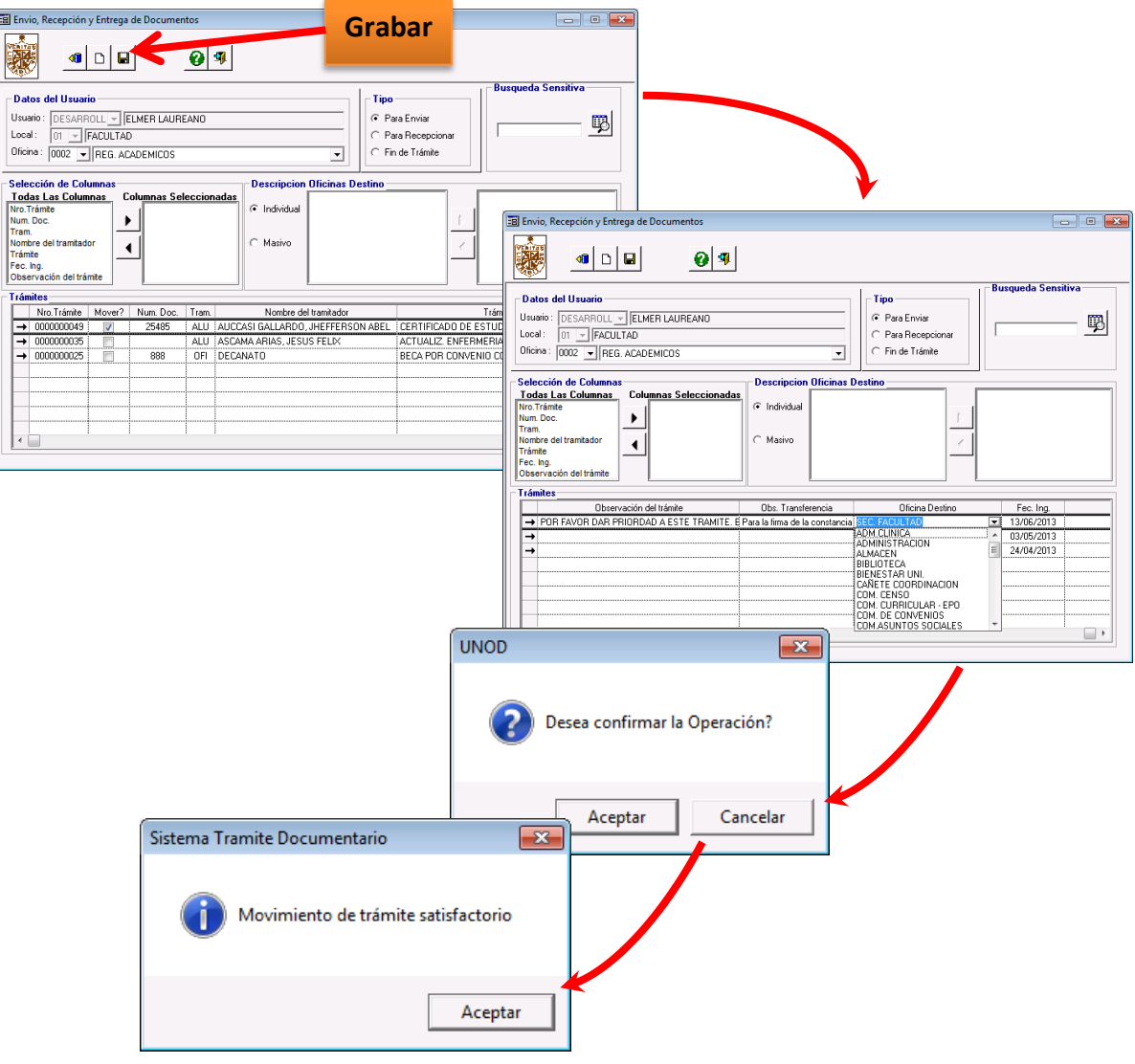

#### <span id="page-13-0"></span>**FINALIZANDO UN TRAMITE**

11. Si finalizamos el trámite, procedemos de la siguiente manera:

Seleccionamos la opción **FIN DEL TRAMITE**. Luego aparecerán los trámites que hemos recepcionado que Mesa de Partes nos ha enviado y que tenemos que **DAR FIN**. Hacer clic en el botón **GRABAR**.

Esto implica que nuestro trámite tiene el estado de **FINALIZADO.**

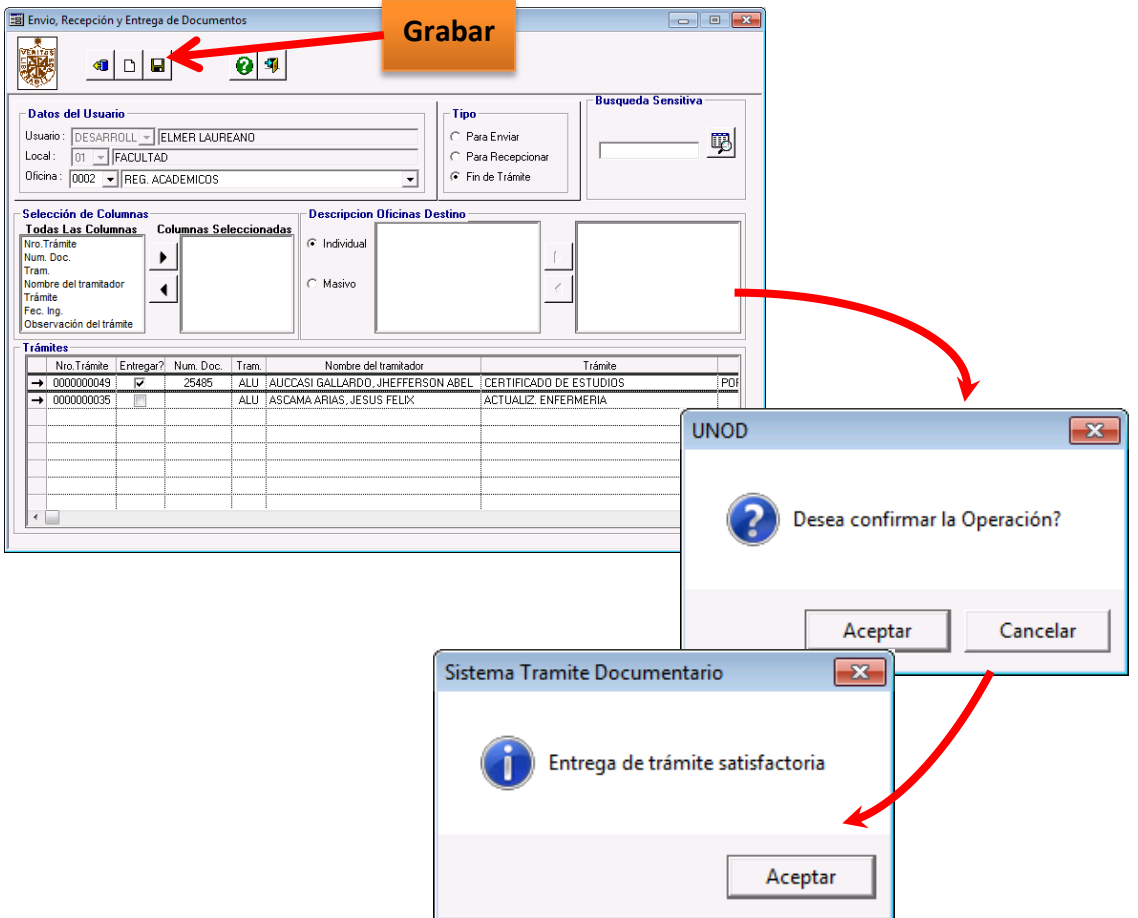

#### <span id="page-14-0"></span>**CONSULTAR UN TRAMITE**

12. Para consultar el estado del trámite, ir a **Tramite Documentario**, opción **Consultas y Gestión de Trámites**.

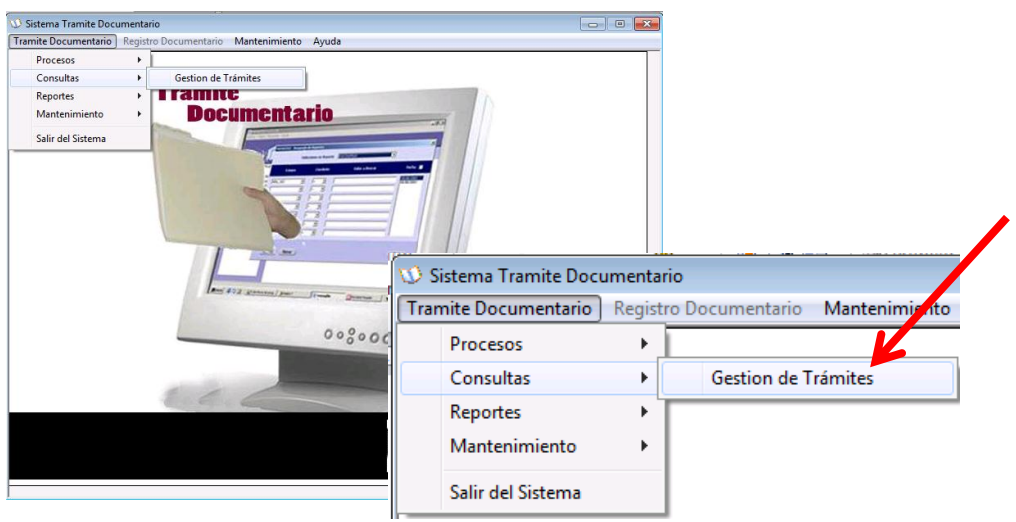

13. Buscamos al alumno, cliente del trámite a consultar.

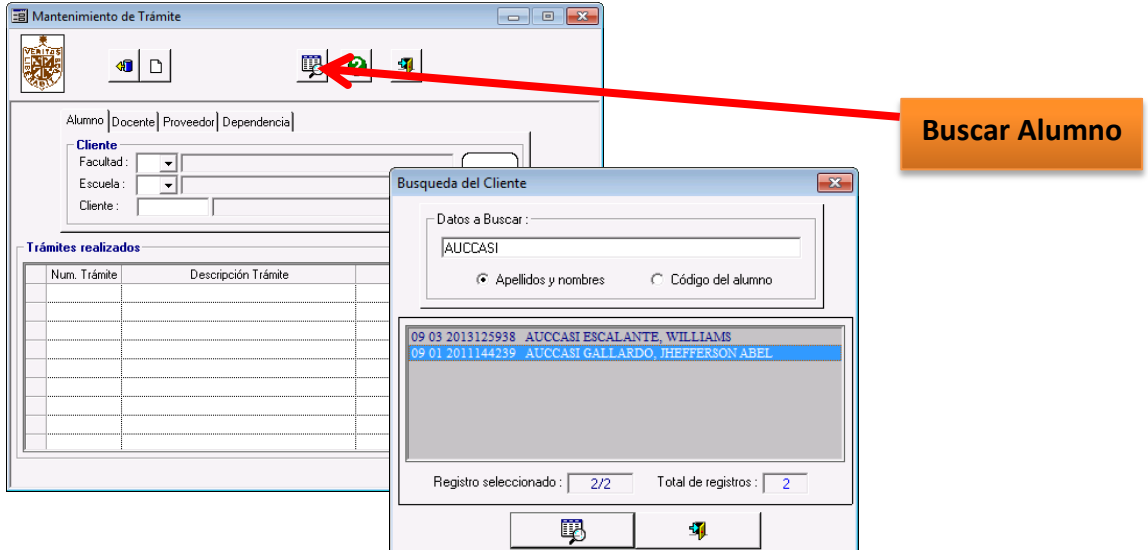

14. Aparece el formulario de consulta. Ubicamos el trámite a consultar a través del nombre del cliente, el número de trámite o la fecha de ingreso al sistema del mismo. En la figura vemos que el estado del trámite del ejemplo es **FIN DE TRAMITE**.

Podría aparecer el estado **MOVIENDO DE OFICINA**, el cual indica que el trámite no ha sido recepcionado por ninguna oficina. Ha sido solamente enviado y ninguna oficina lo esta atendiendo.

También, podría aparecer el estado **TRAMITE EN PROCESO**, el cual indica que el trámite esta siendo atendido por alguna oficina.

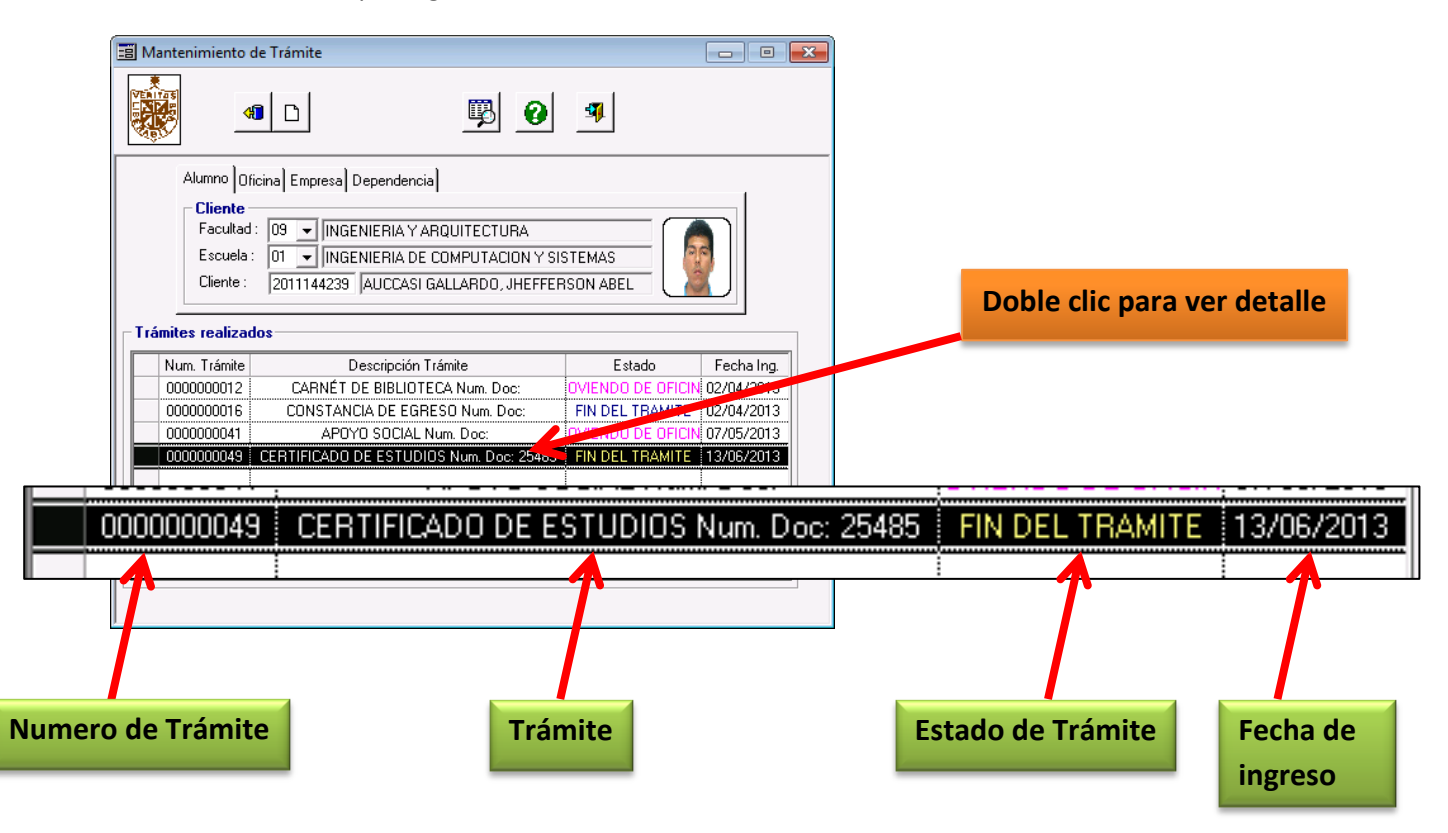

15. Si deseamos ver el detalle del trámite consultado, con la intención de realizar un seguimiento con un fin informativo, hacemos doble clic en el trámite seleccionado y se mostrará el detalle respectivo.

Como se ve en el ejemplo, la constancia de egreso fue entregada por Registros Académicos, siendo esta oficina la encargada de finalizar el trámite.

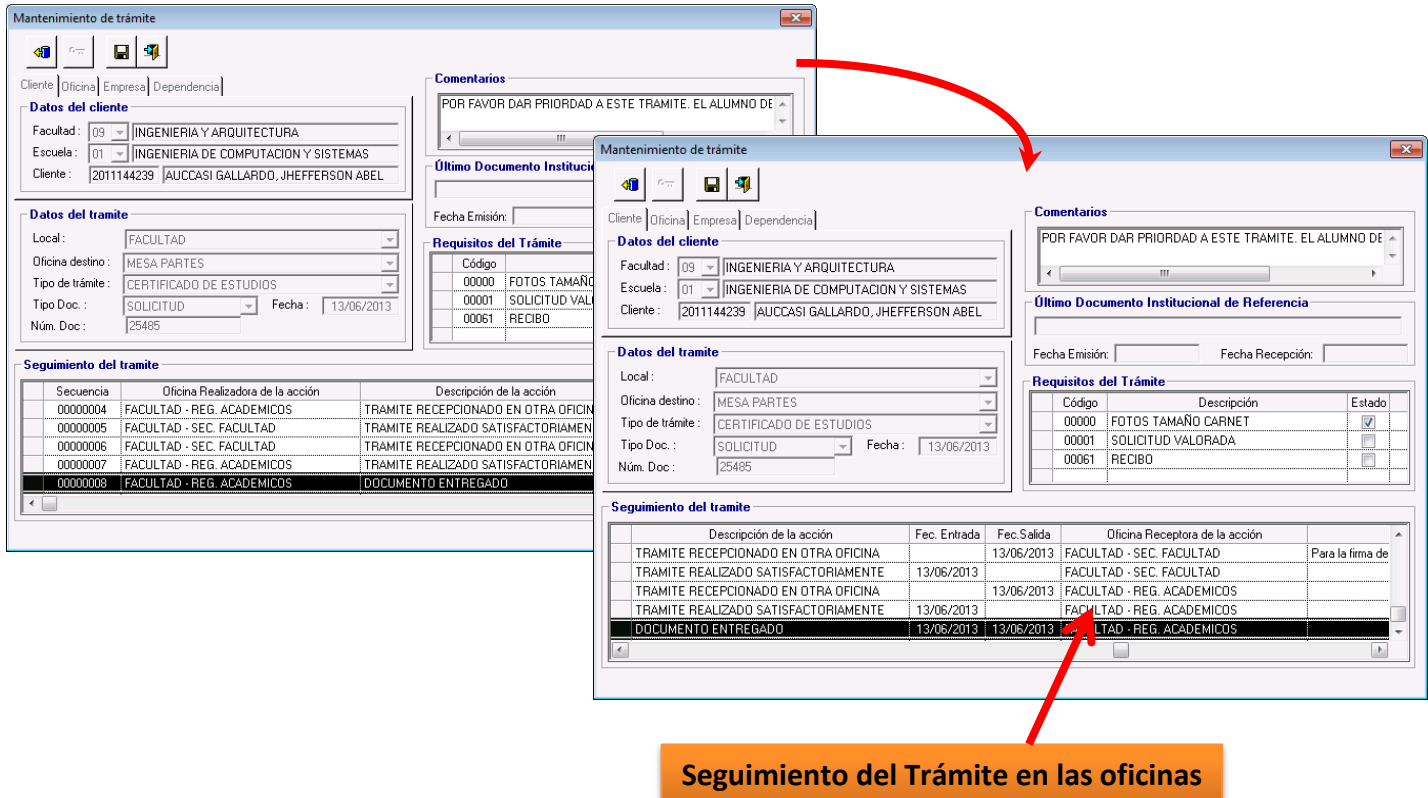

## <span id="page-16-0"></span>**REPORTE DEL SISTEMA**

16. Para ver o imprimir un reporte o listado de los trámites por fecha, ir a Trámite Documentario, opción Reportes de Trámites Emitidos.

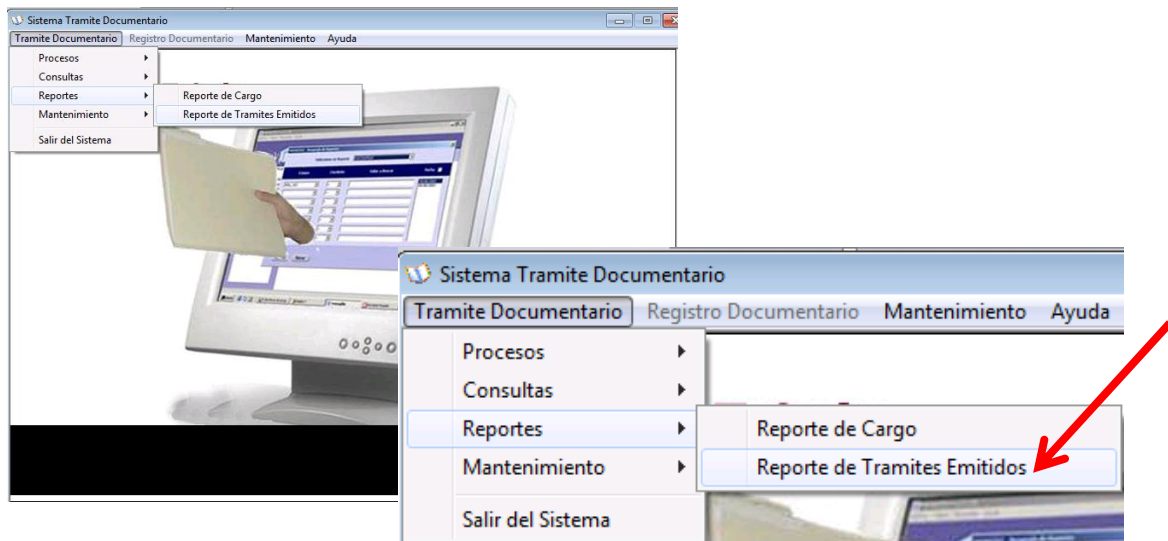

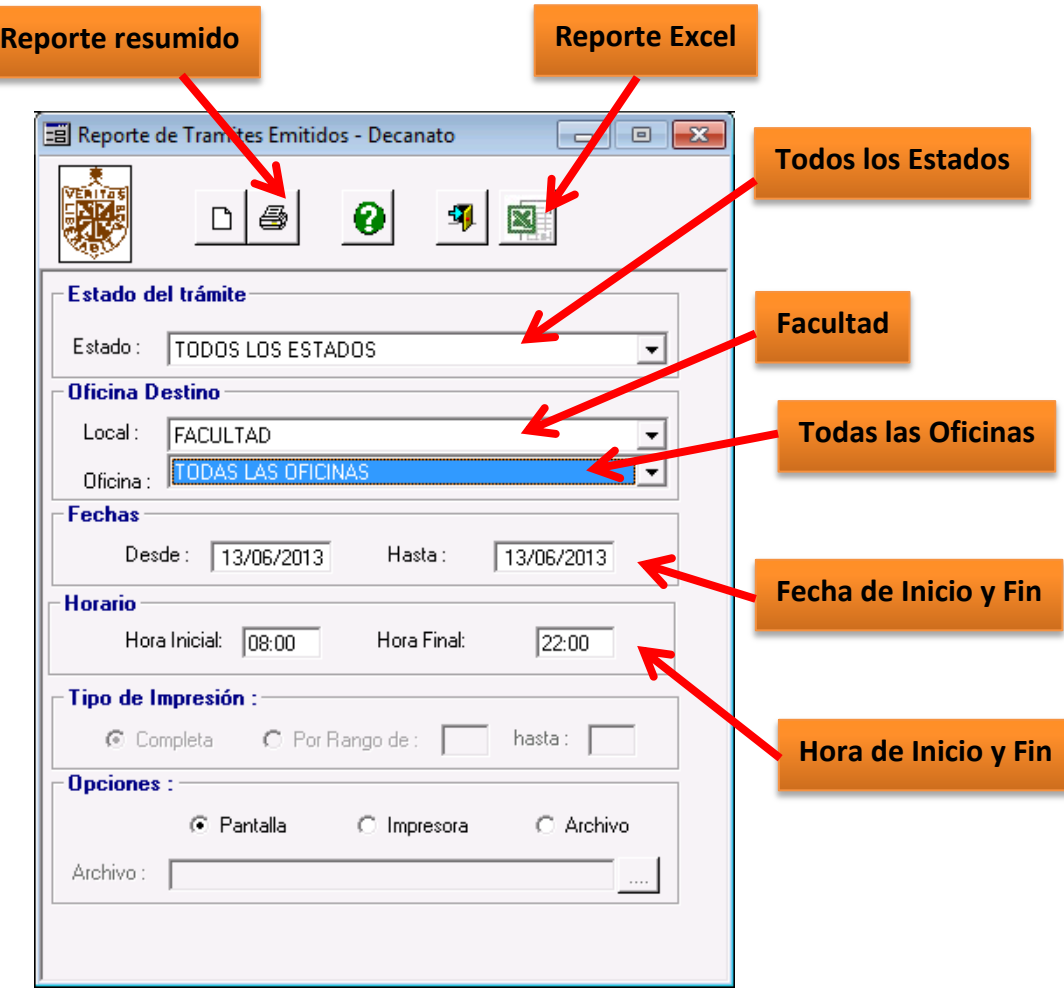

Según la fecha que seleccionemos, se tiene un resumen de los trámites, donde se muestra información básica. Elegir el rango de Fechas y hacer clic en

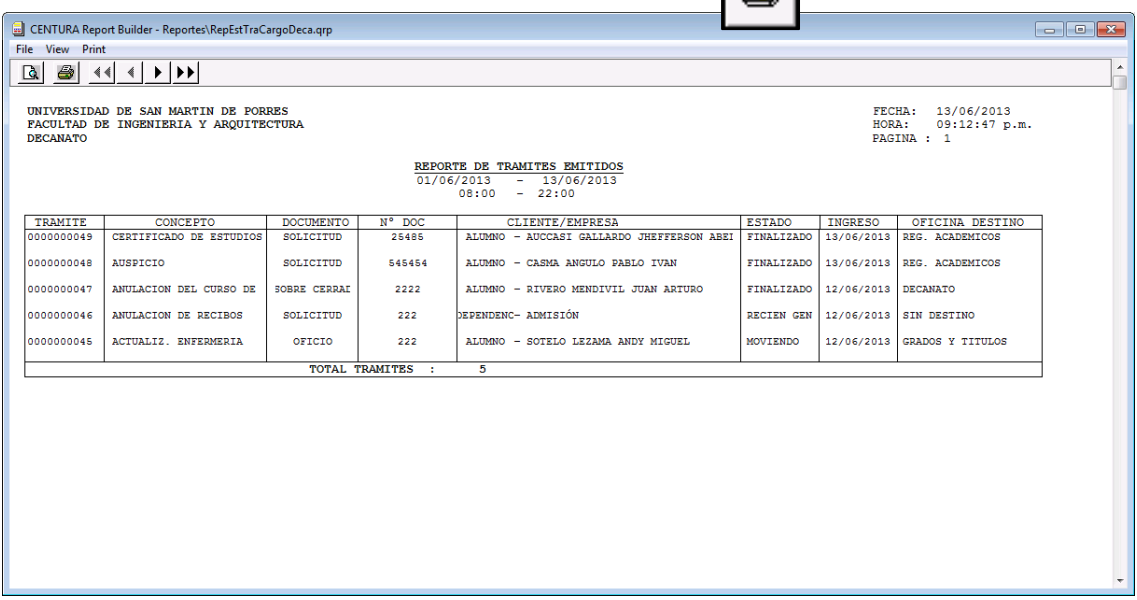

También es posible obtener un reporte en Microsoft Excel donde se muestra información mas detallada de los trámites. Este reporte es muy útil ya que se puede filtrar la información y buscar los trámites por algún criterio que no este contemplado como por detalle del trámite, por número de documento o alguna observación. Elegir el rango de Fechas y hacer clic en

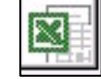

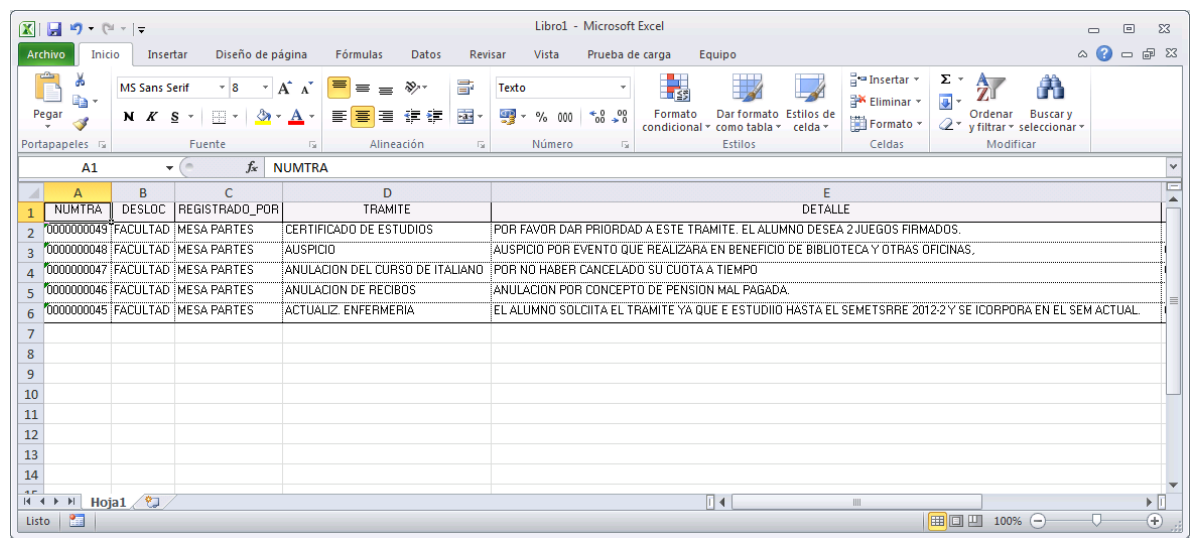

Los detalles que se muestran son: Número del Trámite, Local, La Oficina que ingresó el Trámite, Trámite, Detalle o Asunto del Trámite, Mensaje de Movimiento o Transferencia, Documento, Número del documento, Cliente o Tramitador, tipo de Cliente, Estado del Trámite, Fecha de Ingreso y el La Oficina de ubicación actual del trámite.

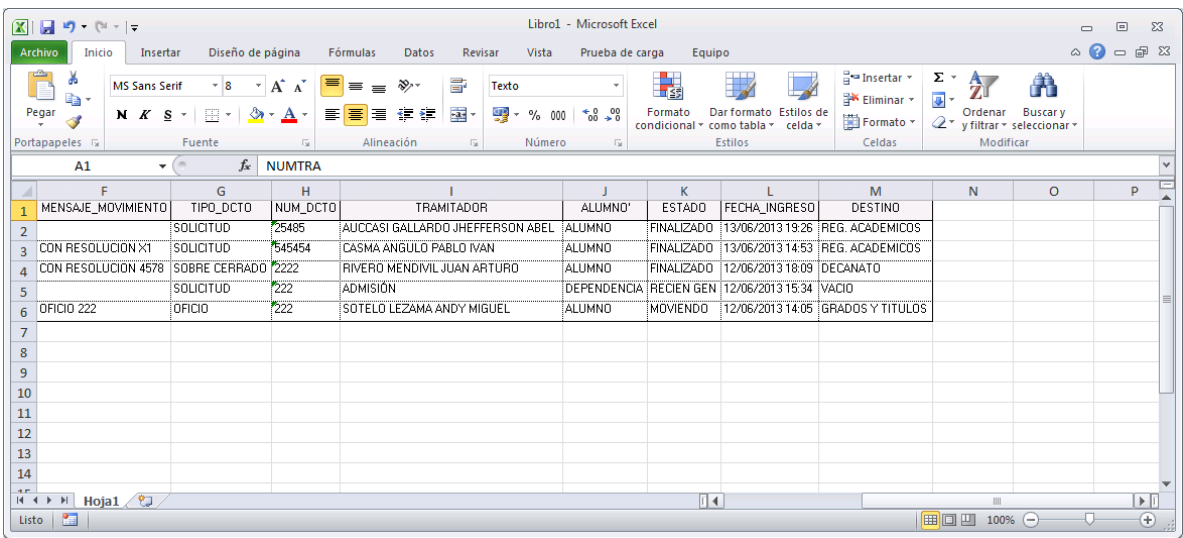

Es importante señalar que los estados que maneja el sistema son los siguientes:

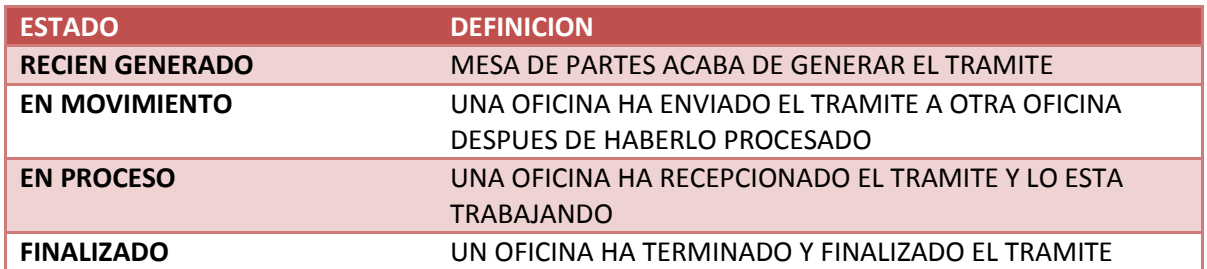

17. De esta manera finalizamos con las principales actividades que los usuarios tendrán que seguir para el seguimiento de los trámites en el Sistema de Trámite Documentario. Consultas / Sugerencias[: rdavilaa@usmp.pe,](mailto:rdavilaa@usmp.pe) [desarrollo@usmp.pe](mailto:desarrollo@usmp.pe)